# **User Manual of CUTN Web Mail**

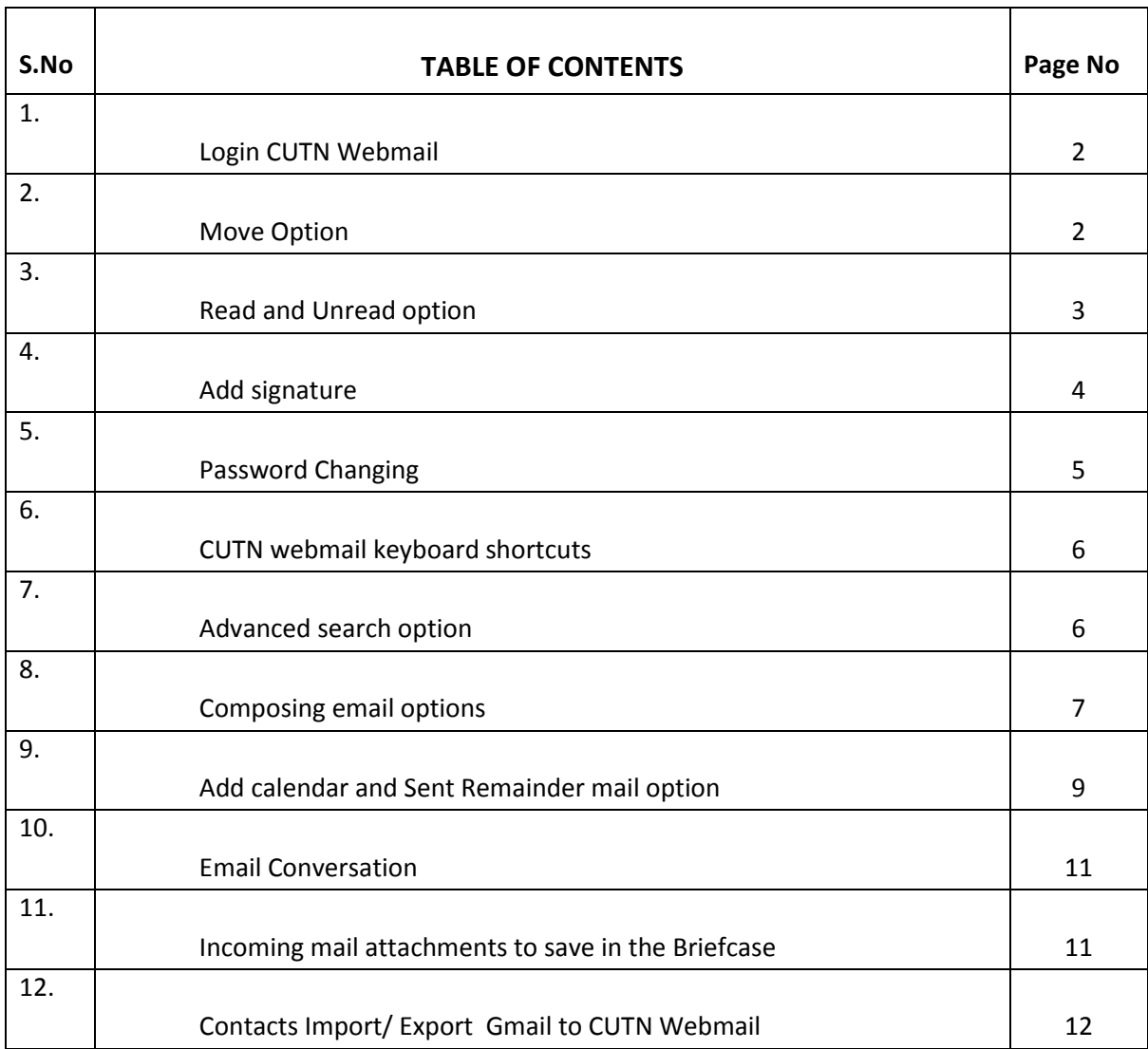

### **1. Login CUTN Webmail**

Open [https://mail.cutn.ac.in](https://mail.cutn.ac.in/) Enter your Username, password and click Sign In option.

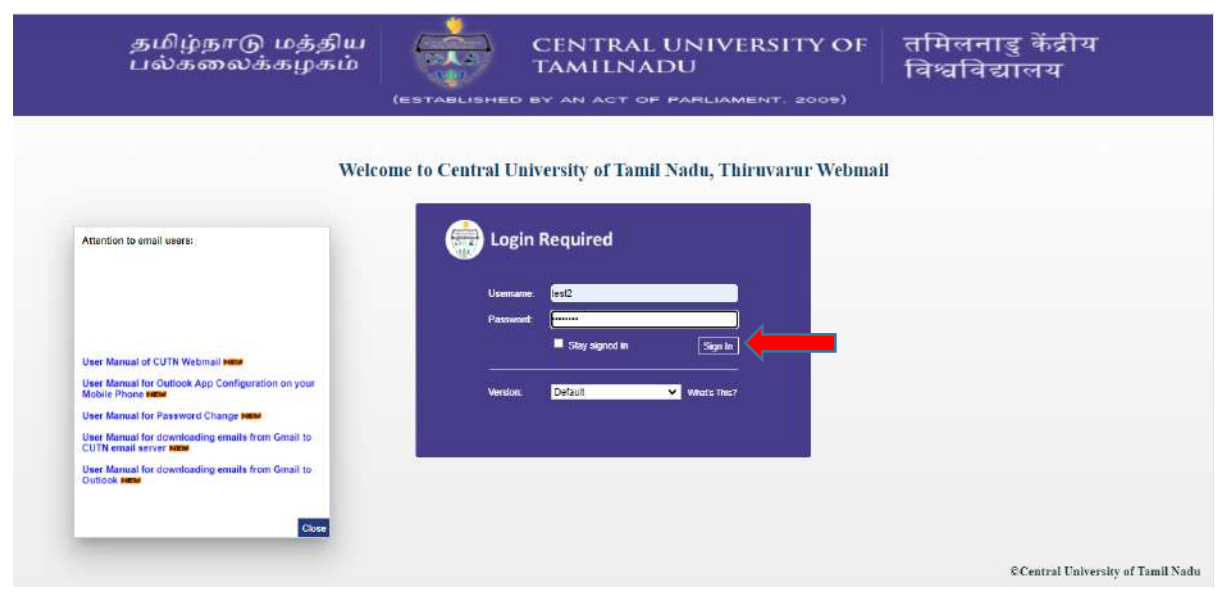

### **2. Move Option**

Select multiple mails  $\rightarrow$  Click move folder option  $\rightarrow$  choose any one folder or create **New folder** option.

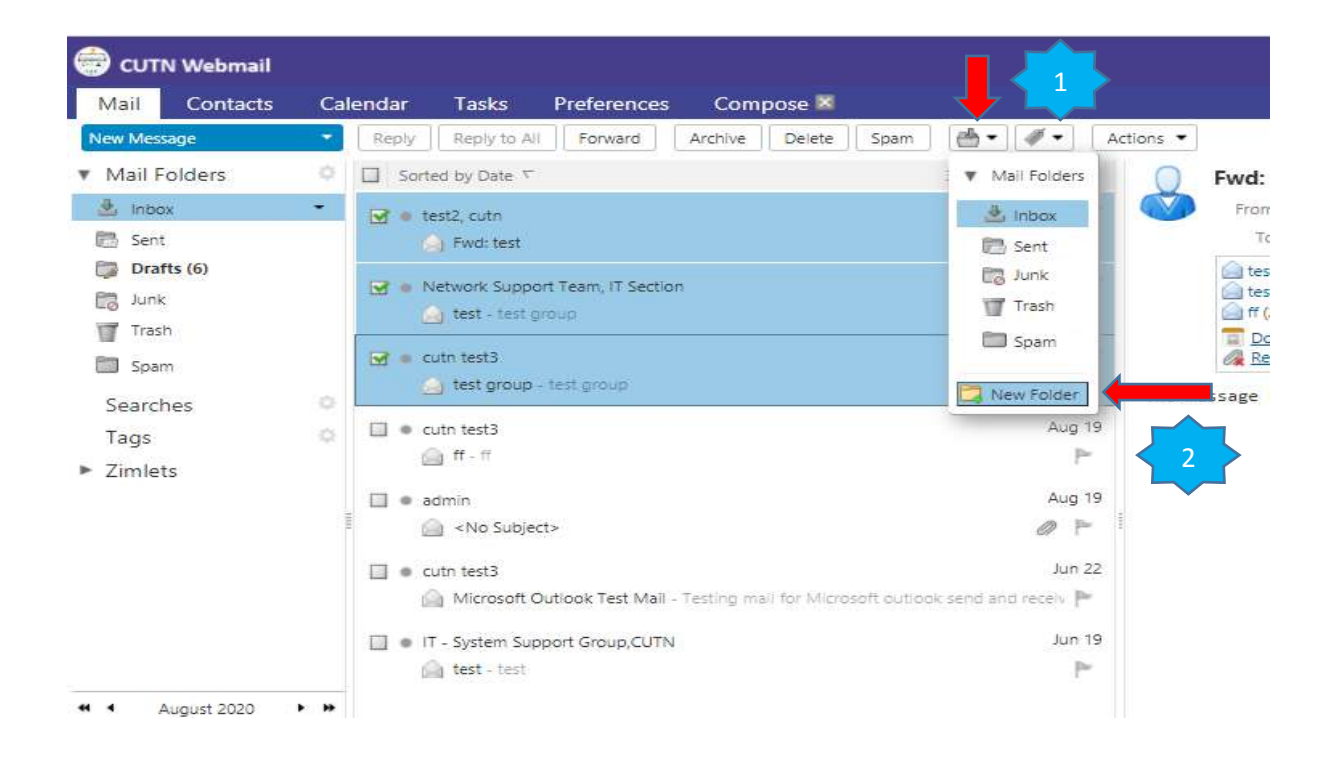

**•** Enter your folder name  $\rightarrow$  click ok

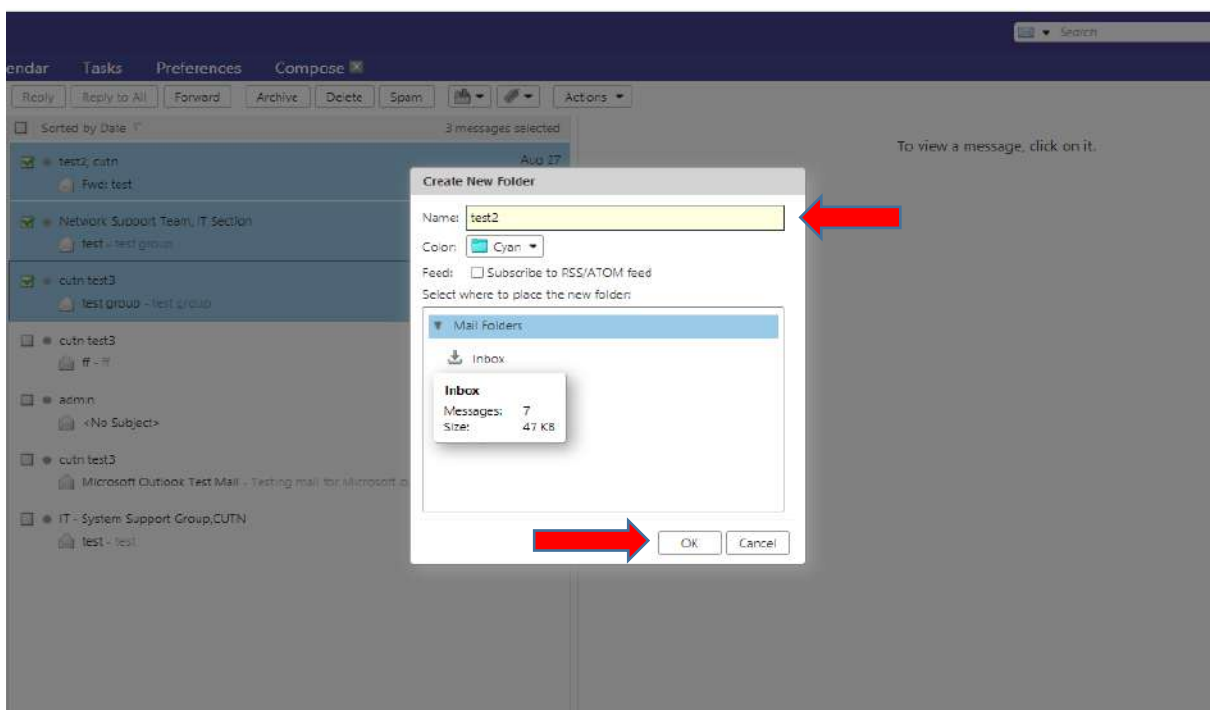

## **3. Read and Unread option**

Select multiple mails  $\rightarrow$  Click Actions option  $\rightarrow$  select Mark as Unread

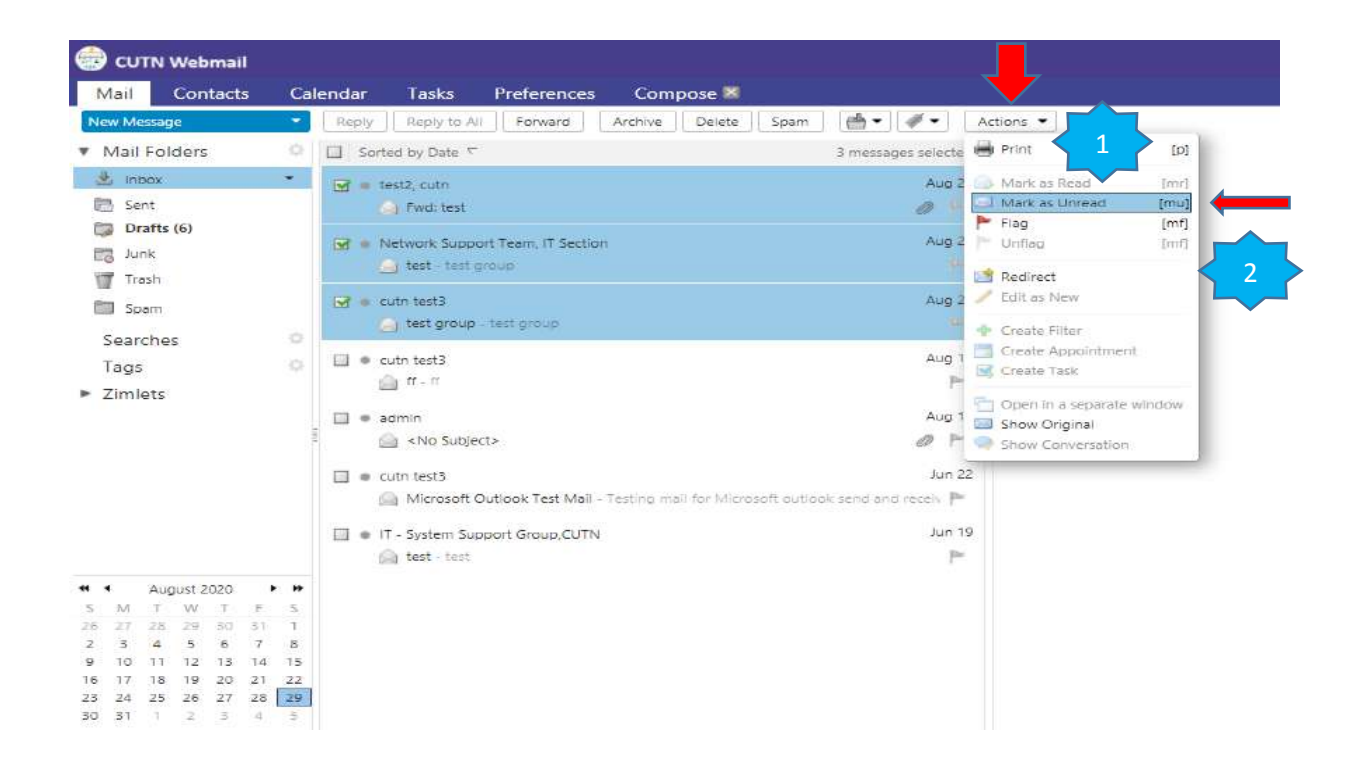

Select multiple mails  $\rightarrow$  Click Actions option  $\rightarrow$  select Mark as Read option.

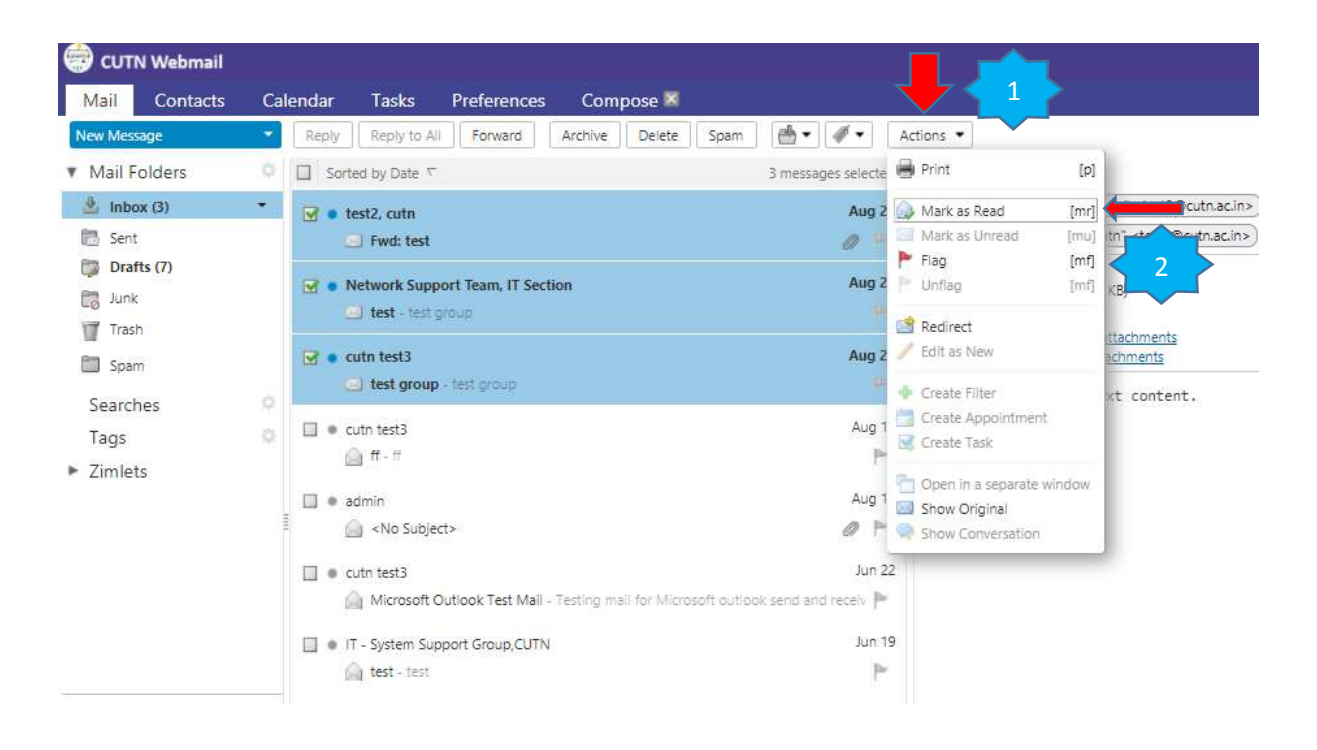

# **4. Add signature**

Open preferences tab  $\rightarrow$  Select signature option  $\rightarrow$  Enter your signature  $\rightarrow$  Click to Save

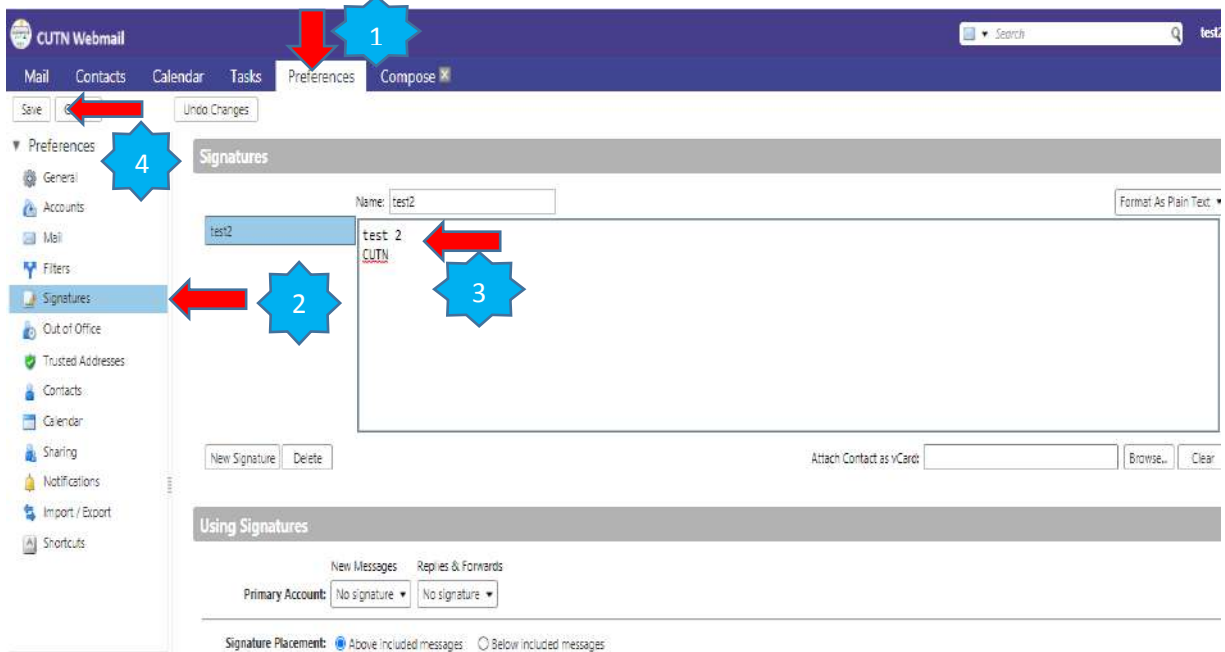

## **5. Password Changing**

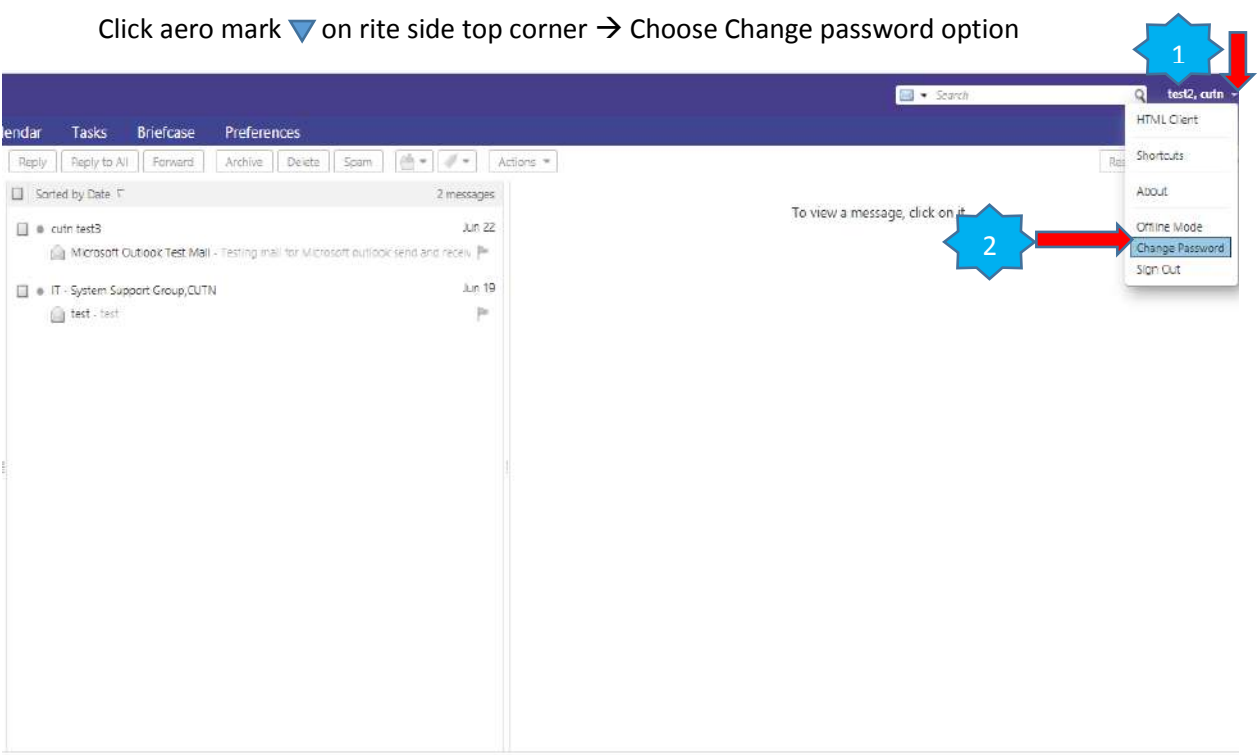

**Enter old password**  $\rightarrow$  **Enter New password and Conform password**  $\rightarrow$  **Click to Change** password

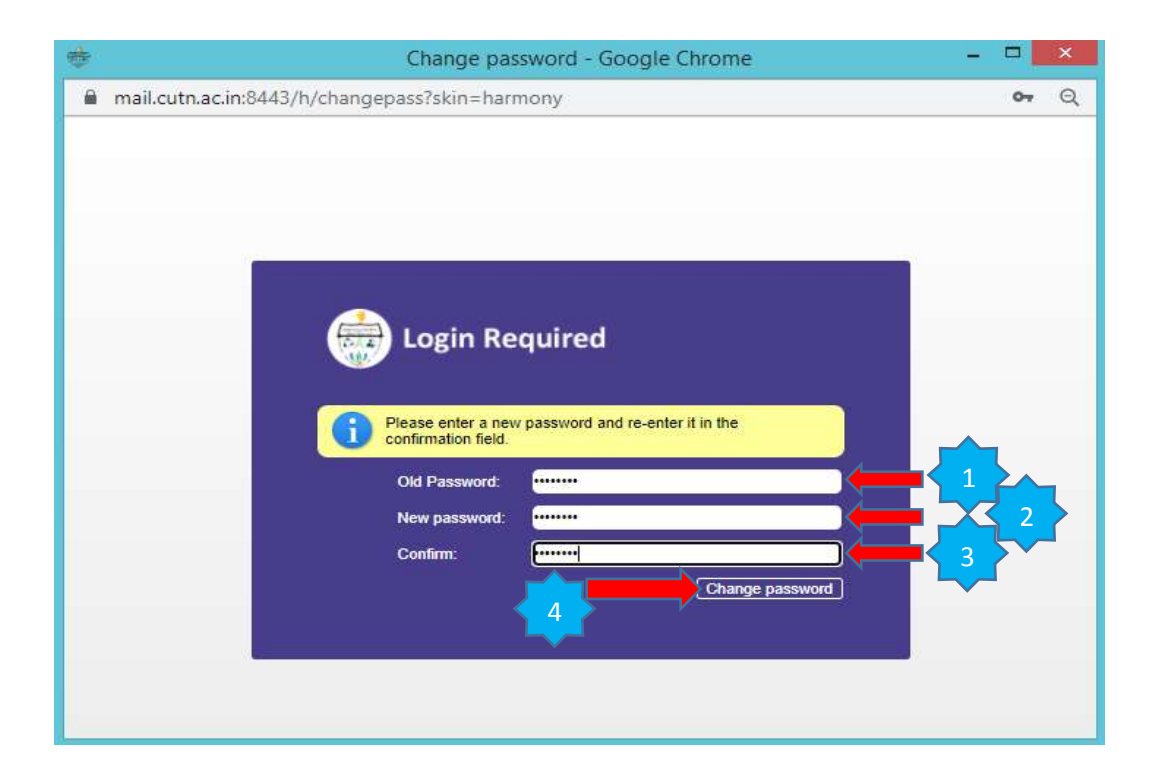

#### **6. CUTN webmail keyboard shortcuts**

Open preferences tab  $\rightarrow$  Click Shortcuts

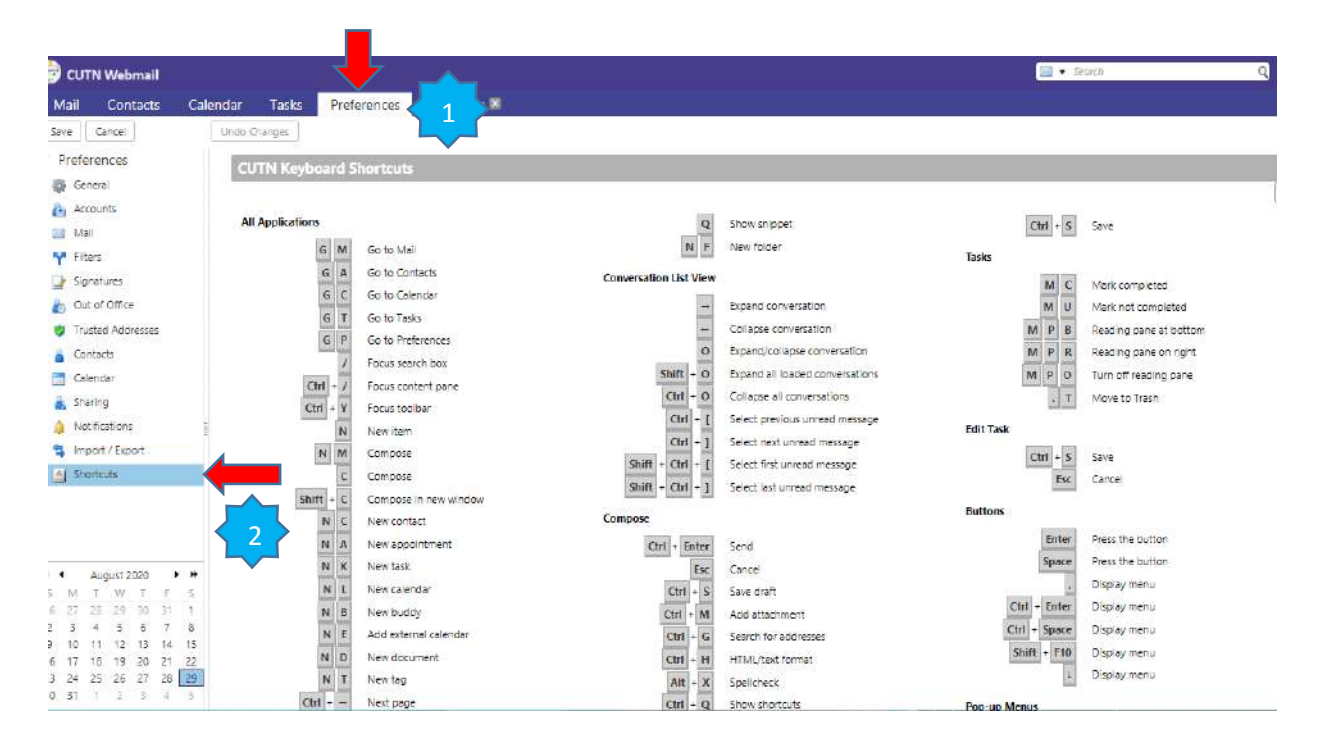

#### **7. Advanced search option**

Choose you want to search Mail, Contacts and Tasks.

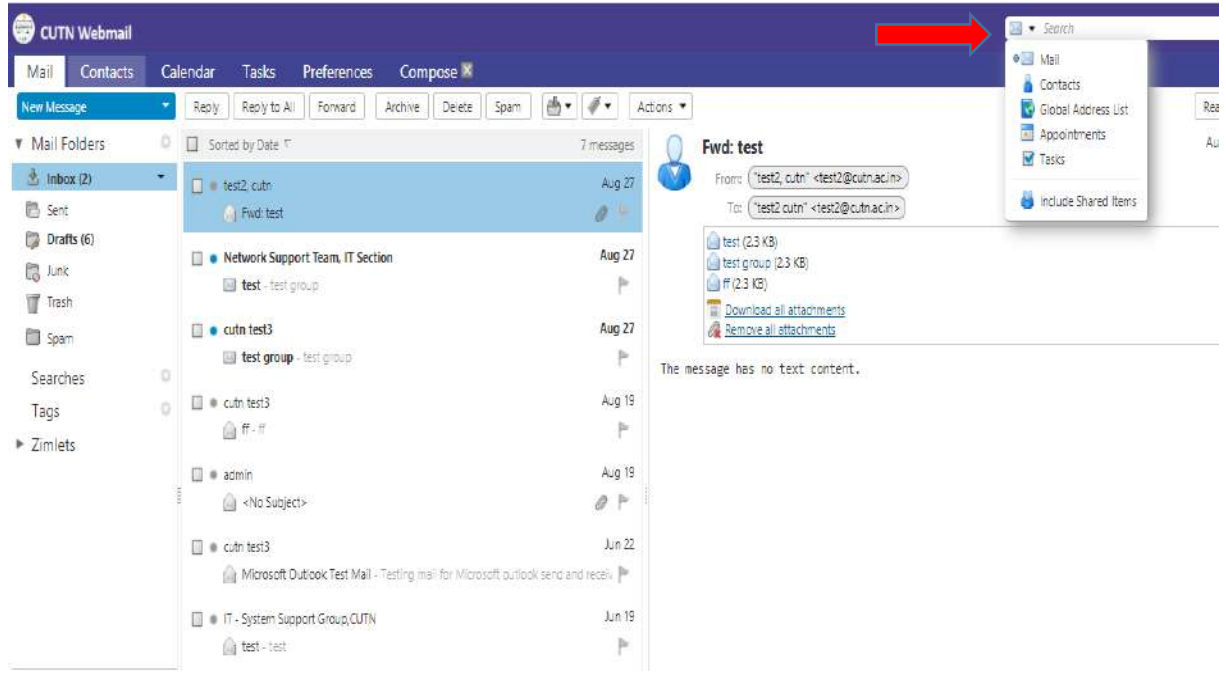

## **8. Compose email**

• Click New Message option

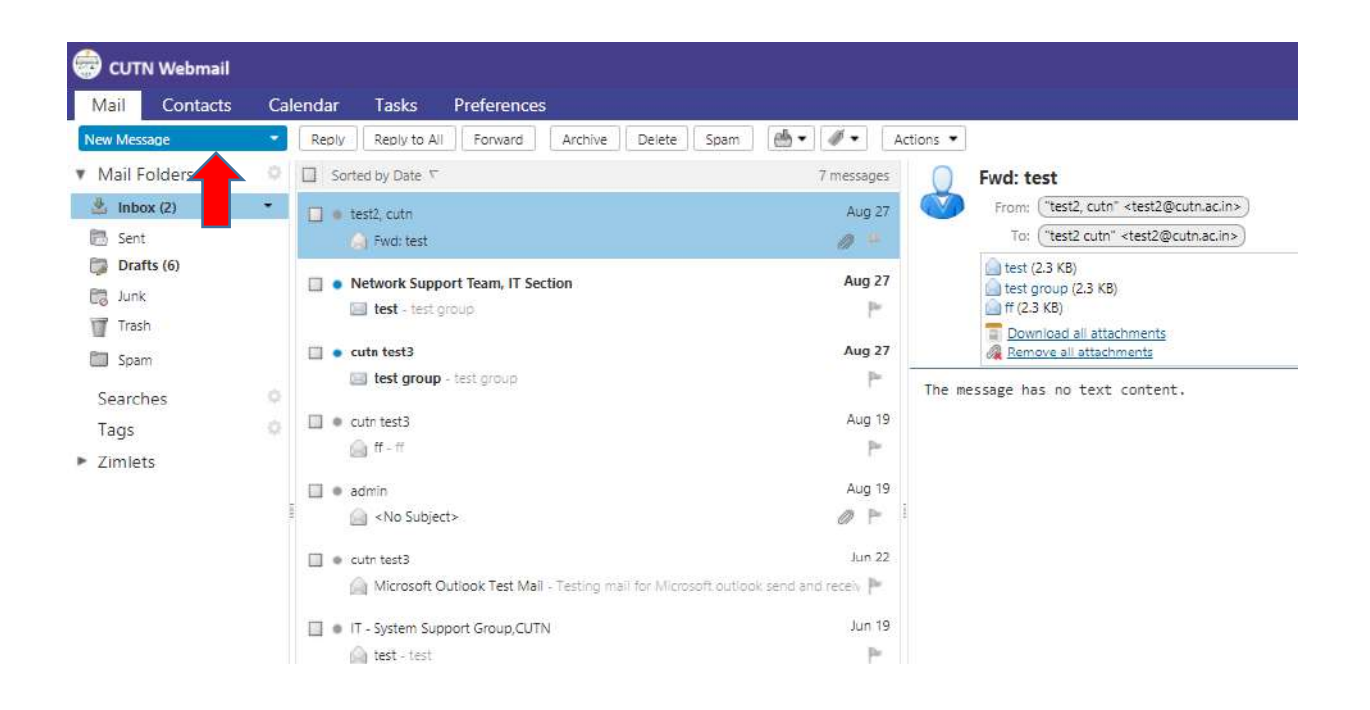

- Change font types
- Attached documents
- Choose Global address to add **To:** Address  $\rightarrow$  Click To: option

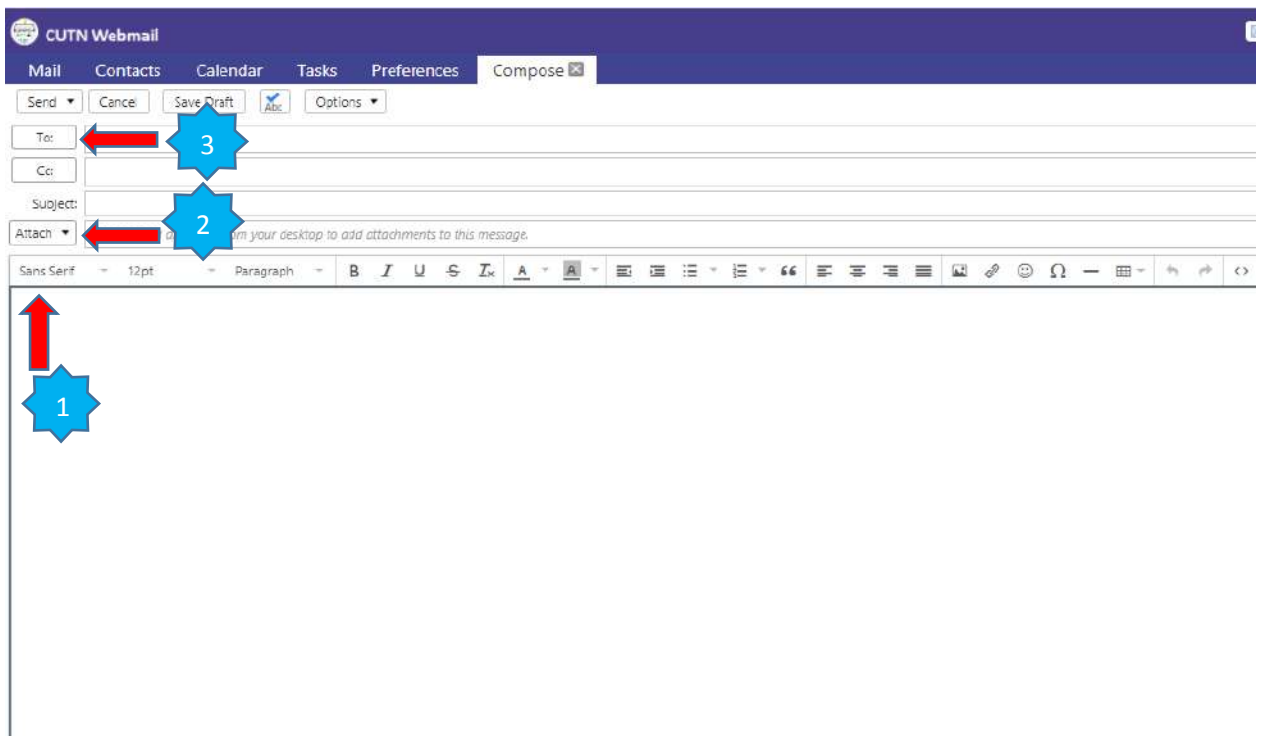

• Search all the global address on CUTN webmail  $\rightarrow$  Select address  $\rightarrow$  ok

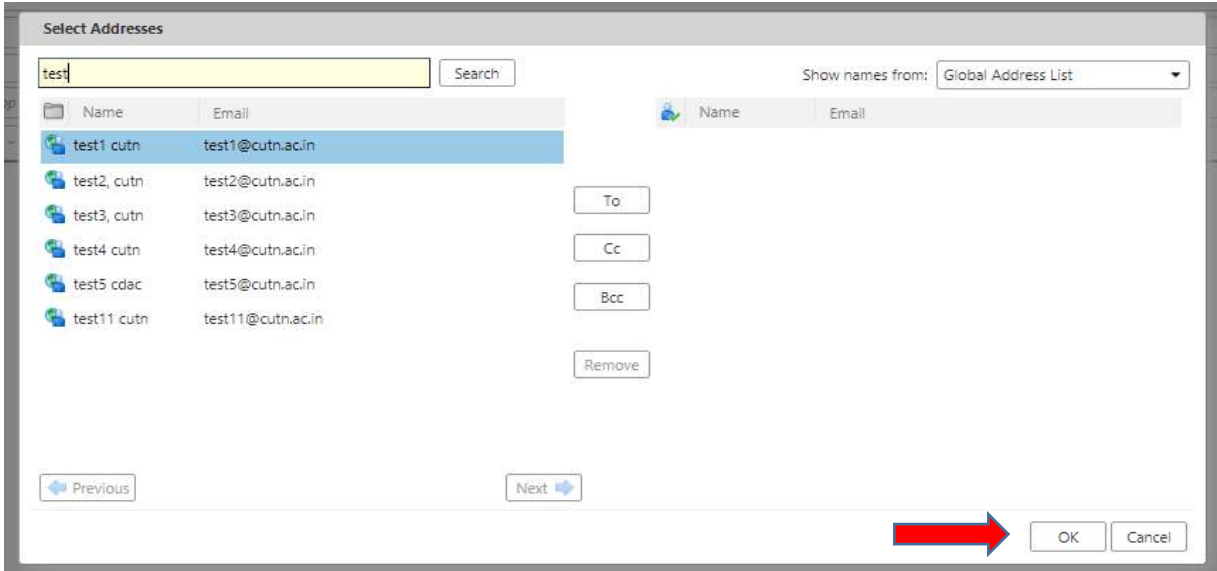

# **Add BCC**

 $\bullet$  Click option icon  $\rightarrow$  Choose Show BCC

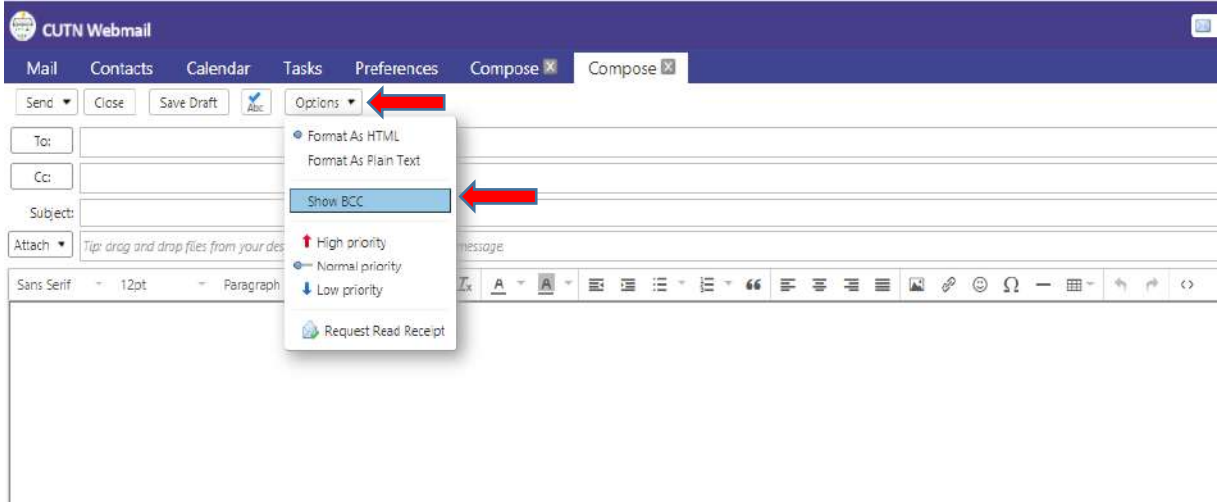

• Save Draft

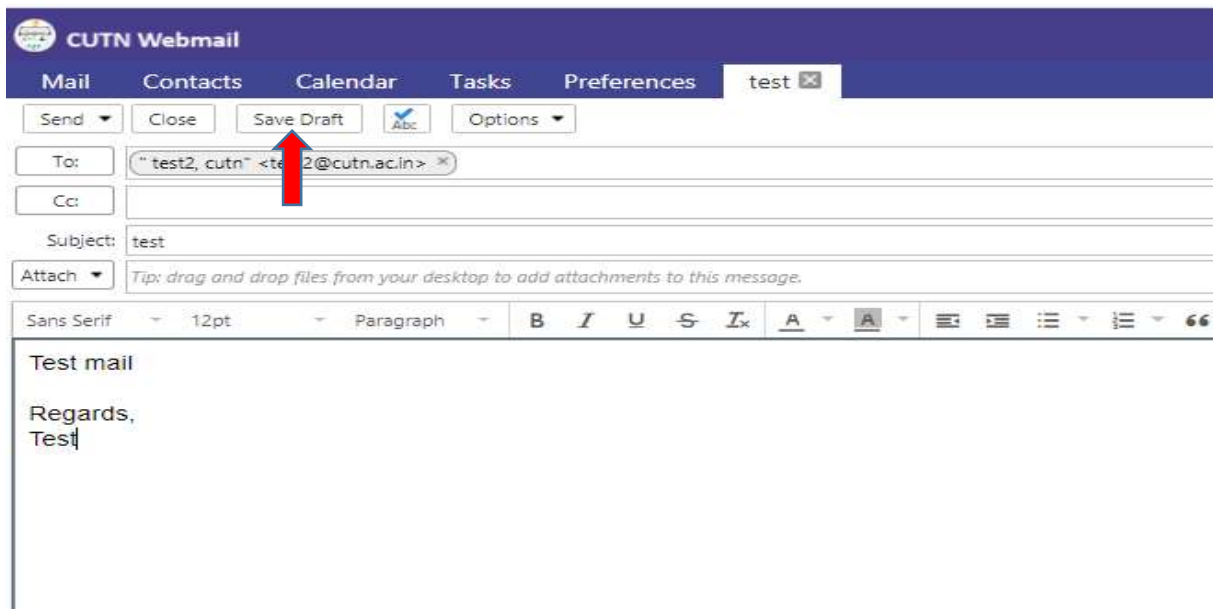

# **9. Add calendar and Sent Remainder mail option**

Choose Calendar tab  $\rightarrow$  Add QuickAdd Appoinment

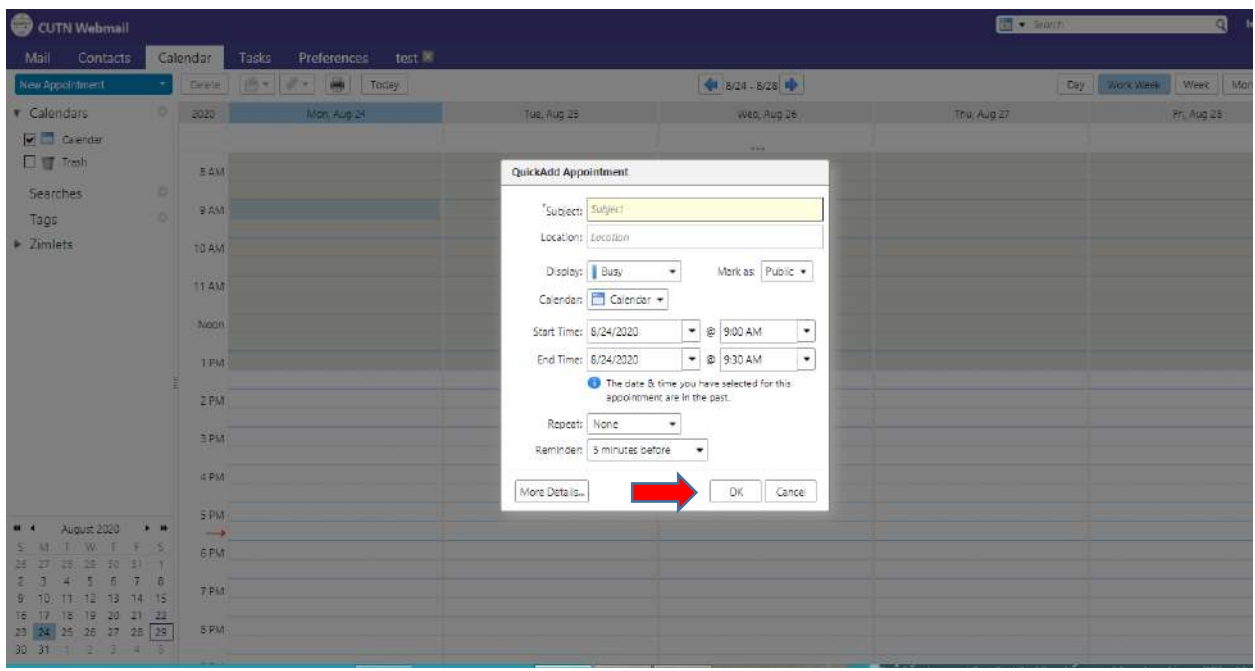

#### **Sending Remainder Email**

• Right click on remainder  $\rightarrow$  Choose Forward option

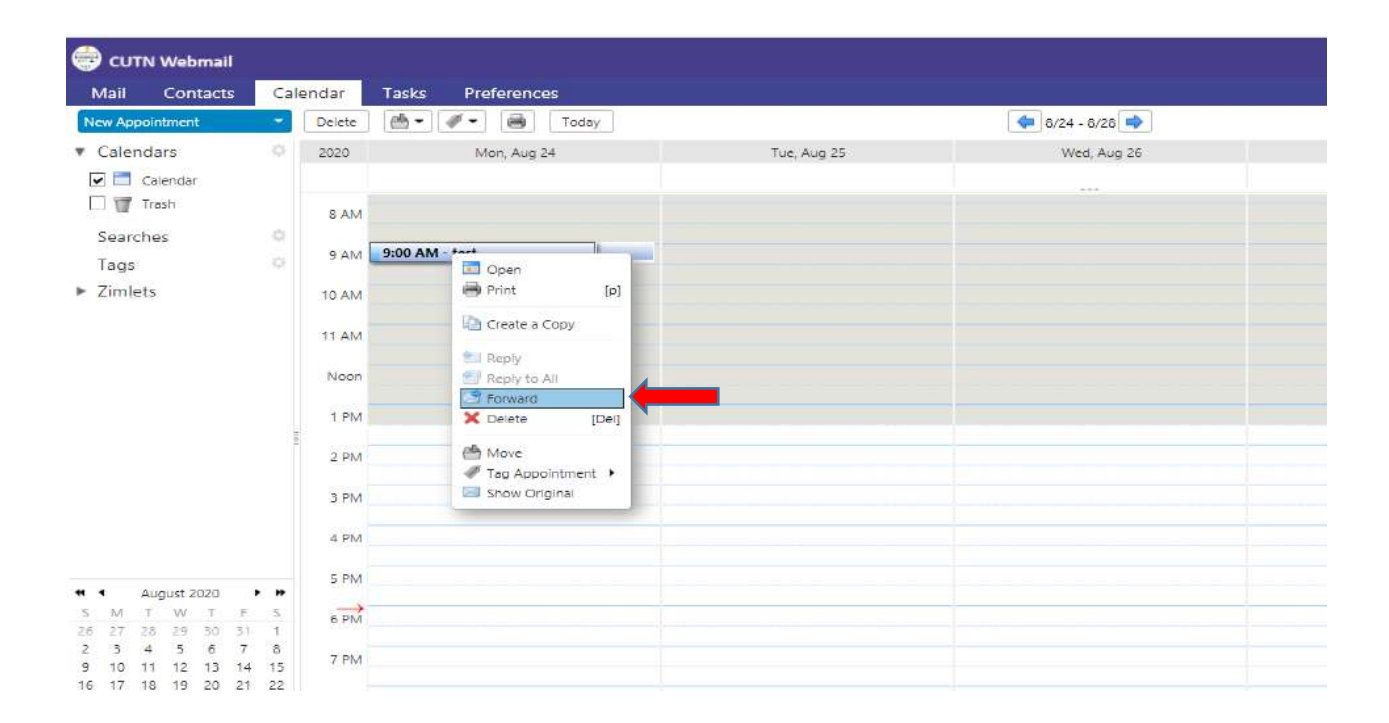

• Sending Appointment mail to another users.

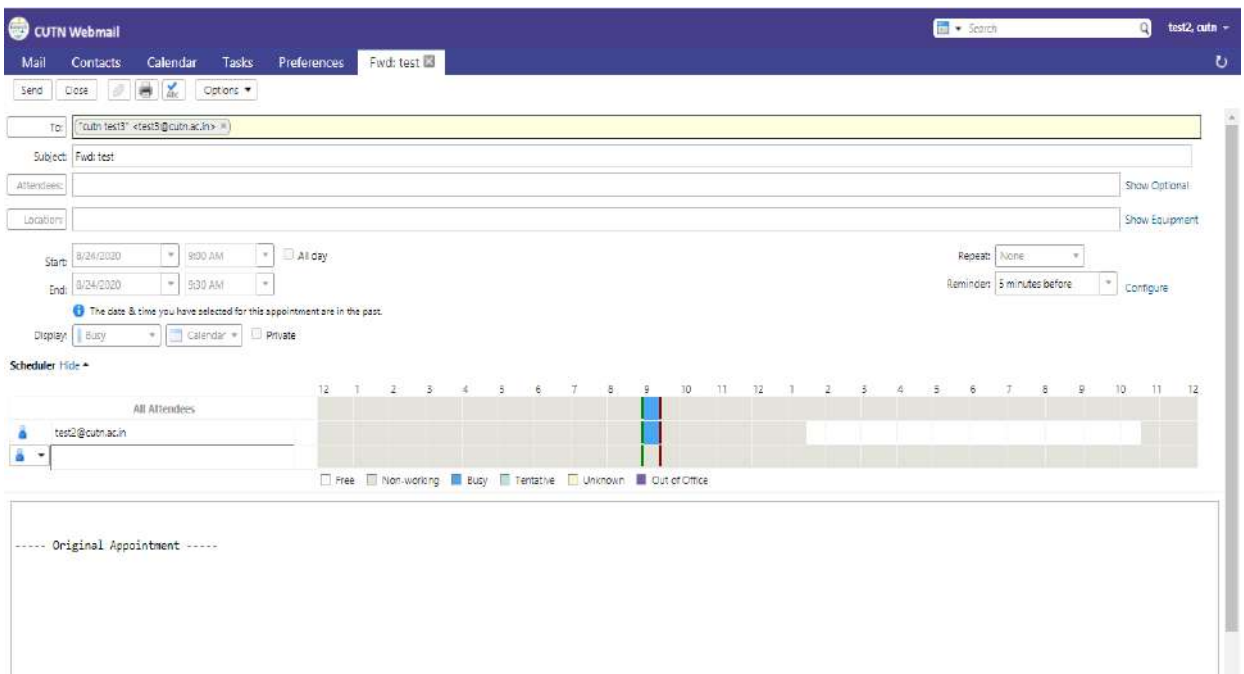

## **10. Email Conversation**

# Click View option Choose **By Conversation [vc]**

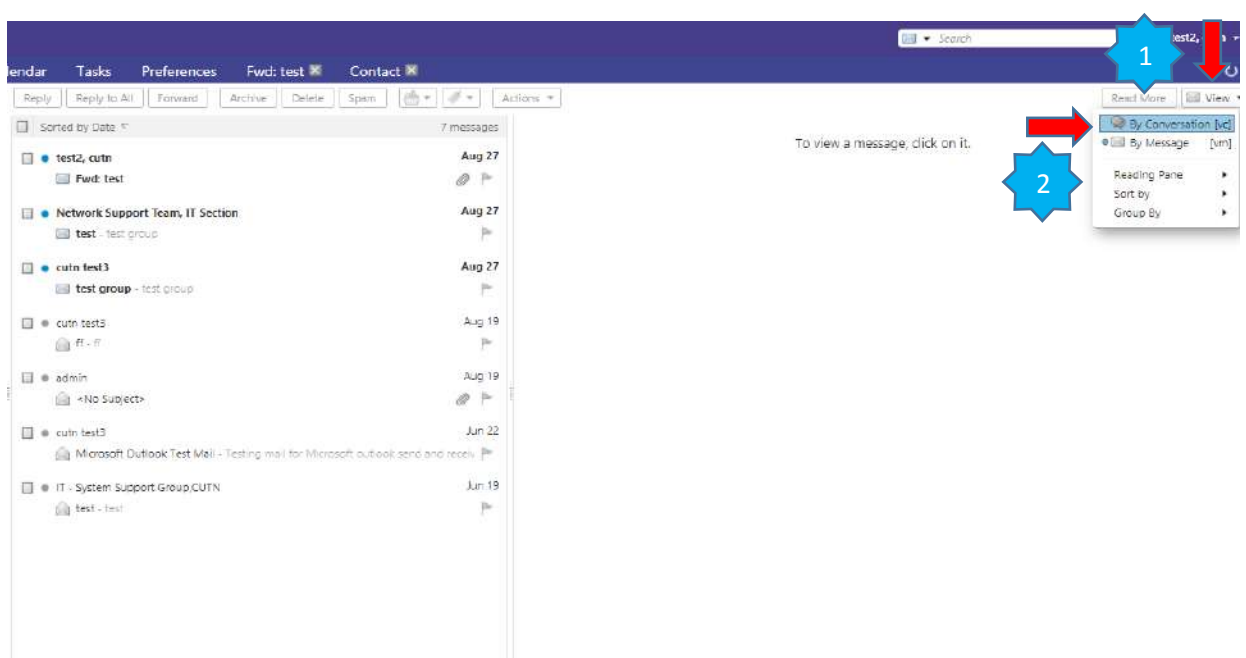

# **11. Incoming mail attachments to save in the Briefcase**

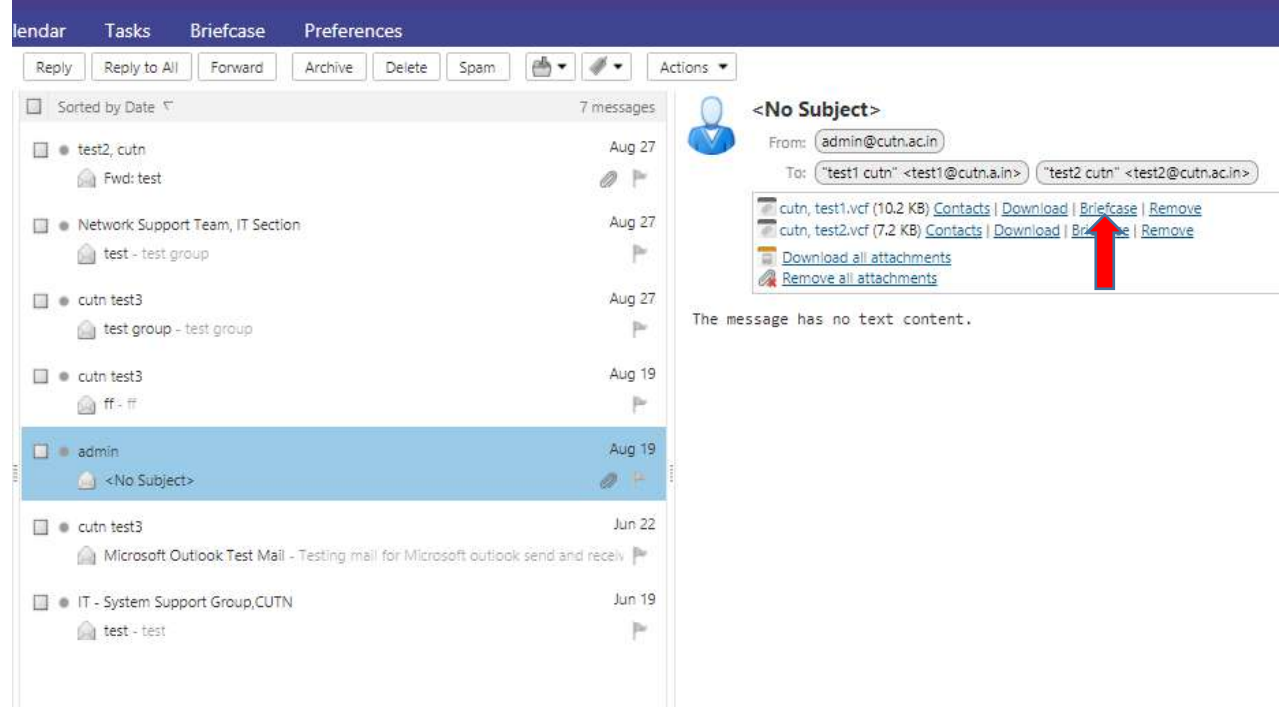

 $\bullet$  Select Briefcase  $\rightarrow$  Click ok

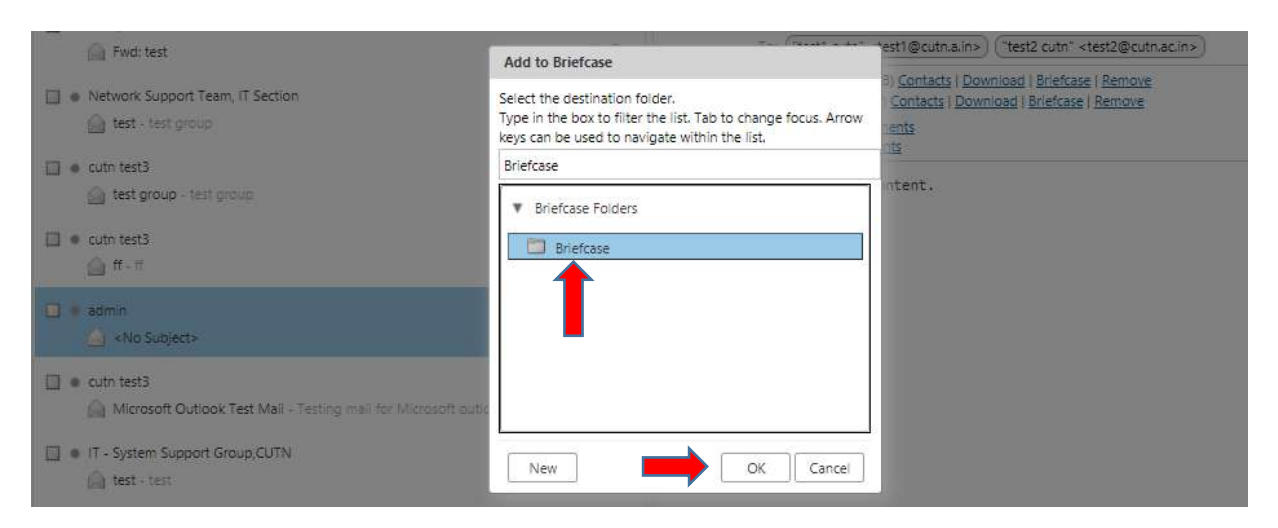

Open Briefcase tab

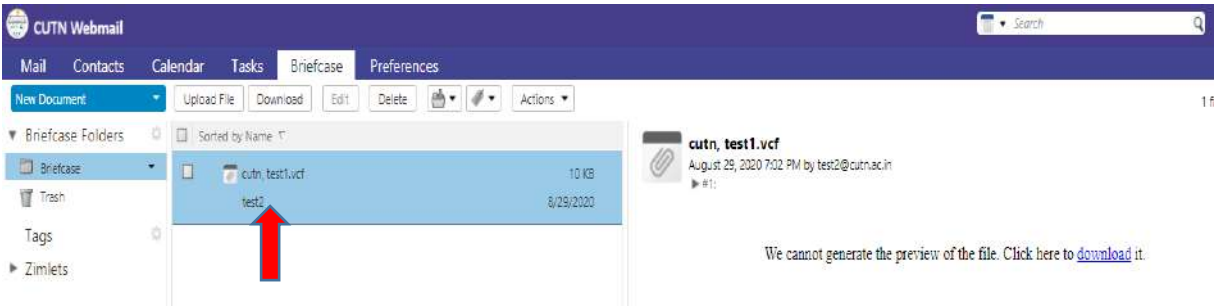

### **12. Contacts Import/ Export Gmail to CUTN Webmail**

- Open Gmail account
- Click Open contacts Icon Click to Export option

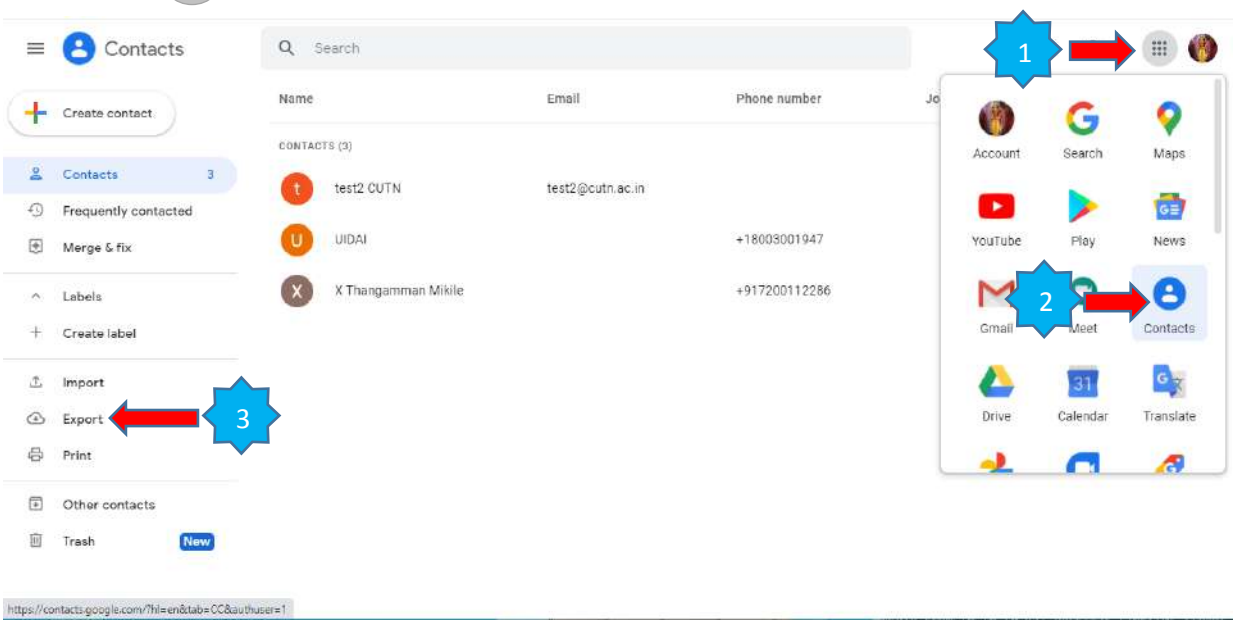

• Choose Outlook CSV  $\rightarrow$  Click to Export

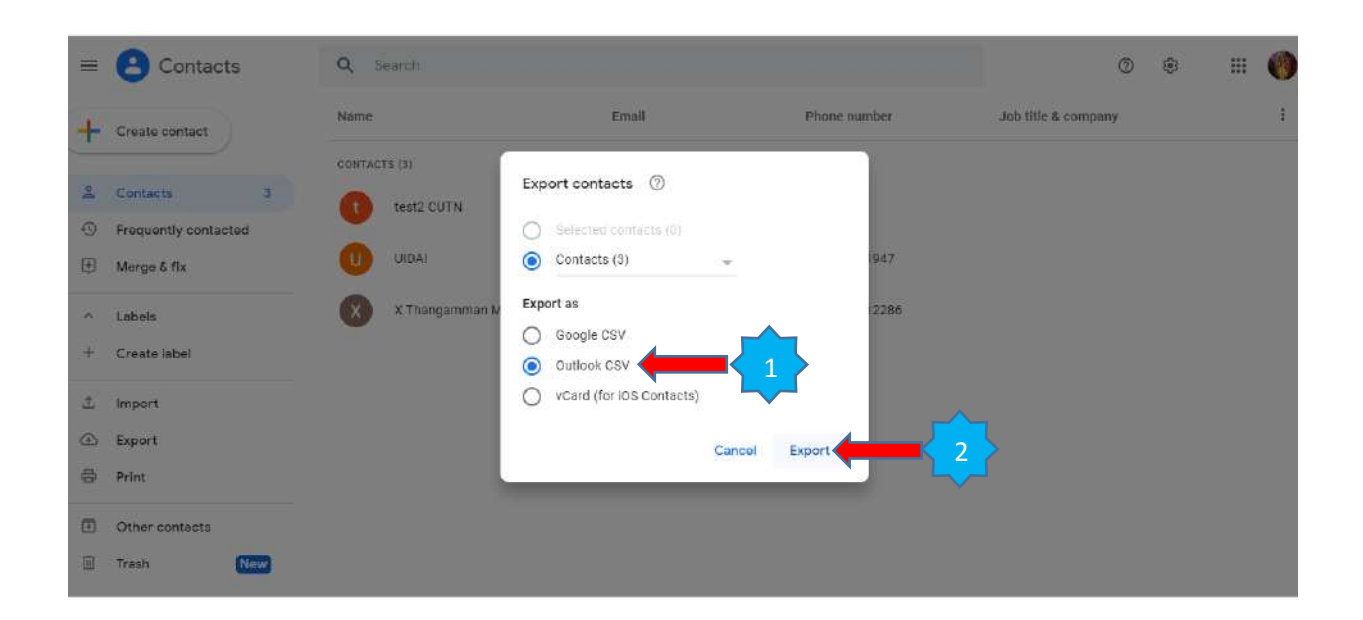

- Downloaded CSV file (Ex. Contacts.csv)
- Open CUTN webmail
- Preferences  $\rightarrow$  Click Import/Export  $\rightarrow$  Click Choose file

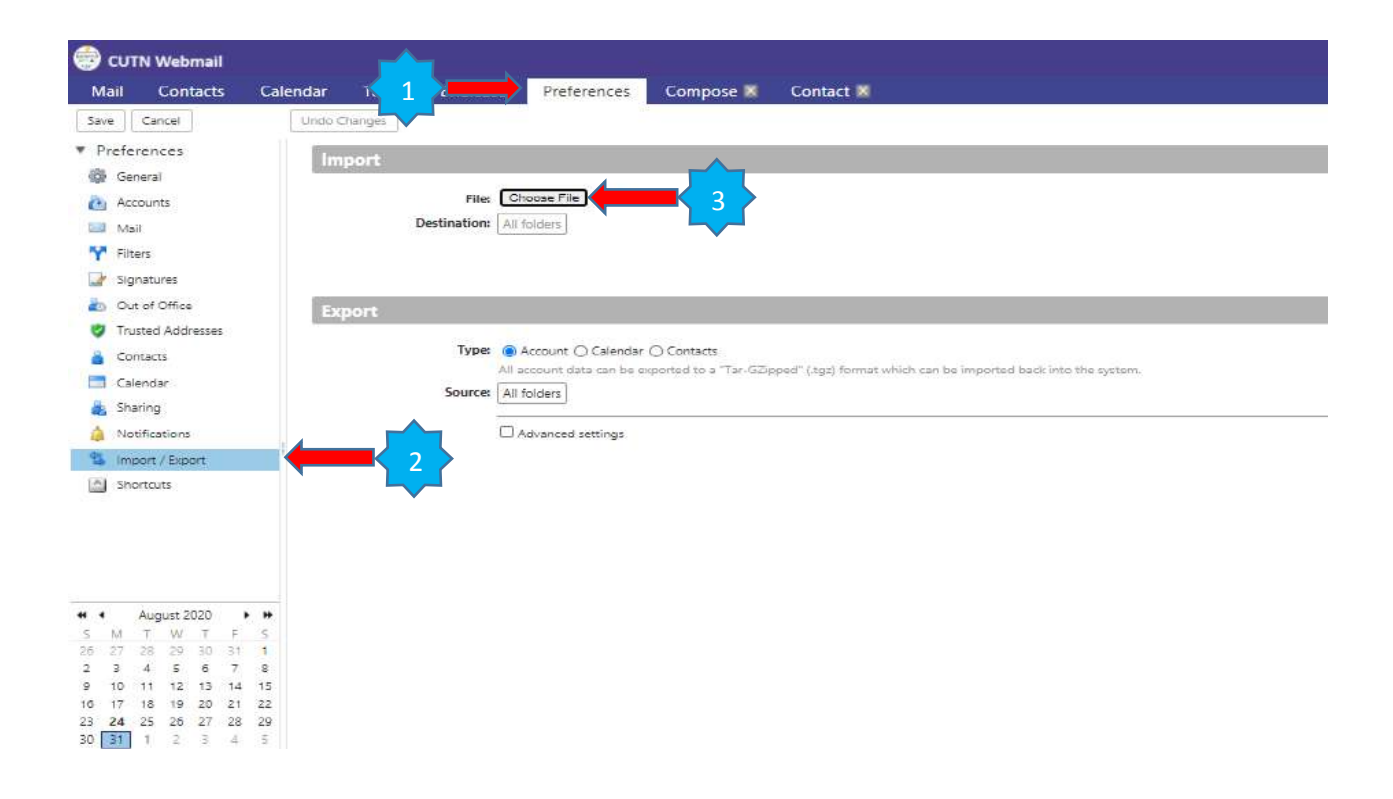

C cuth Webmail **City B** lest2, cutn **IEI** Open Mail Contacts Calendar  $\textcircled{+}$  +  $\textcircled{+}$  This PC + Downloads + v C Search Downloads  $\rho$  $\sqrt{5\pi m}$  . Cancel # Preferences Organize  $\star$  New folder  $F - 10$ Impo **Or General**  $\hat{\phantom{a}}$ Conclave on Transformational<br>Reforms in Higher Education-Pos...<br>354 KB **O** Accounts **IN** This PC Web<br>
Y Rhas<br>
III Sprature **Desktop**<br>E Documents  $X \n  
\n
$$
X \n  
\n
$$
X \n  
\n
$$
X \n  
\n
$$
A
$$
$$
$$
$$$ 1  $\frac{1}{2}$ Downloads **C**ip Cut of Office<br>
Trusted Addresses Music The contacts<br>
Microsoft Excel Comma Separate.<br> **X a**<sub>n</sub> 68.9 KB Music<br>
El Pictures<br>
Music<br>
Music<br>
Music<br>
Music<br>
Windows (Ct) Exp **START A** Cortacts<br> **Calculation** Select a file<br>to preview. <sub>147</sub> 68.9 KB<br>**cutn website 26.7.2020 12pm**<br>**English PhantomPDF PDF Document**<br>**C1** 323 KB **A** Stating  $-4$ Local Disk (D:) cutn, test3 (1) - 27-08-2020 05\_30 **1** Import/Siport Ca New Volume (E:)  $\bullet$ prn test<br>ICS File Recovery Image |<br>The Softwarer (\\10.2) [A] Shortcuts  $[ . \footnotesize \texttt{Depth} \footnotesize ]$ **DAILY ATTENDANCE CUTN JULY<br>2020**<br>Microsoft Excel Worksheet  $\overline{\mathbf{x}}$ Piles (\\10.20.130 ٠.  $\frac{1}{2}$ i,  $\frac{1}{2}$  $\lambda$ J  $\begin{array}{|c|c|} \hline \textbf{v} & \text{All Files} \end{array}$ File name:  $\vert \mathbf{v} \vert$ 2Open Cancel Show all  $\times$  $\overline{\mathbf{Q}}$  a) contacts (1) csv  $\mathcal{N}$ 

• Choose CSV file (Ex. Contacts.csv)  $\rightarrow$  Click Open

• Click import

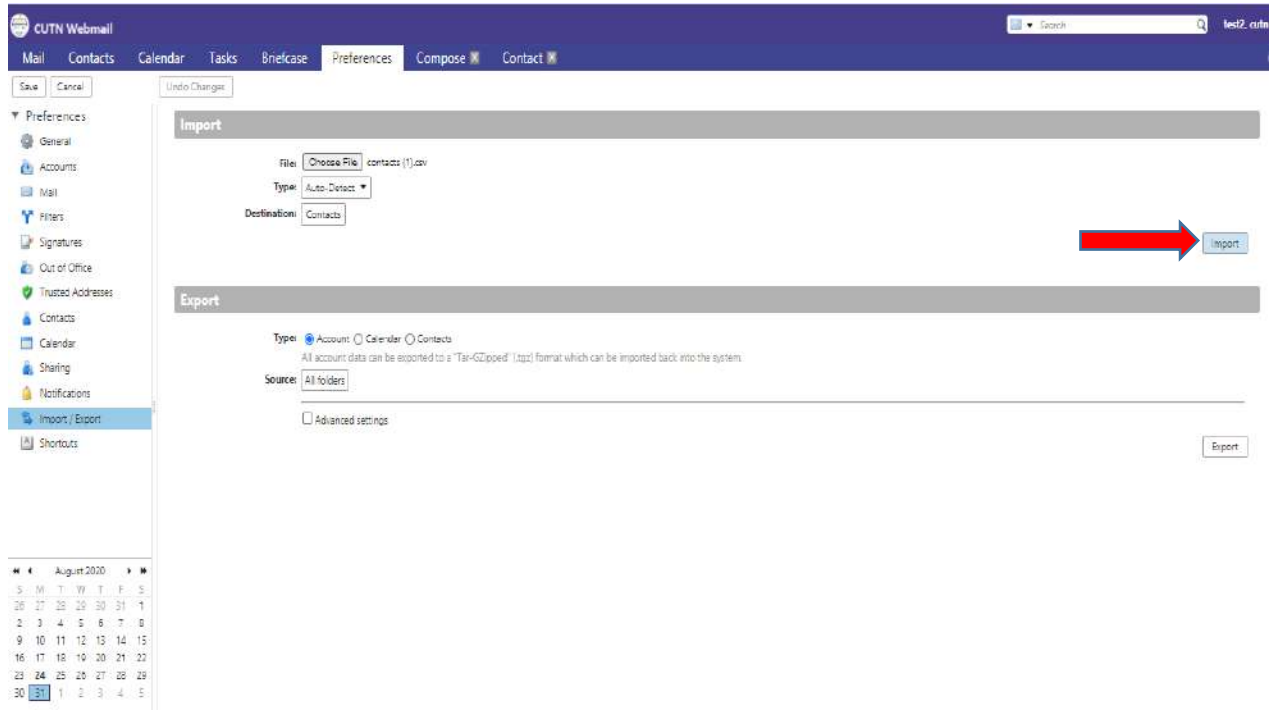

 $\bullet$  Click ok  $\rightarrow$  click Save option

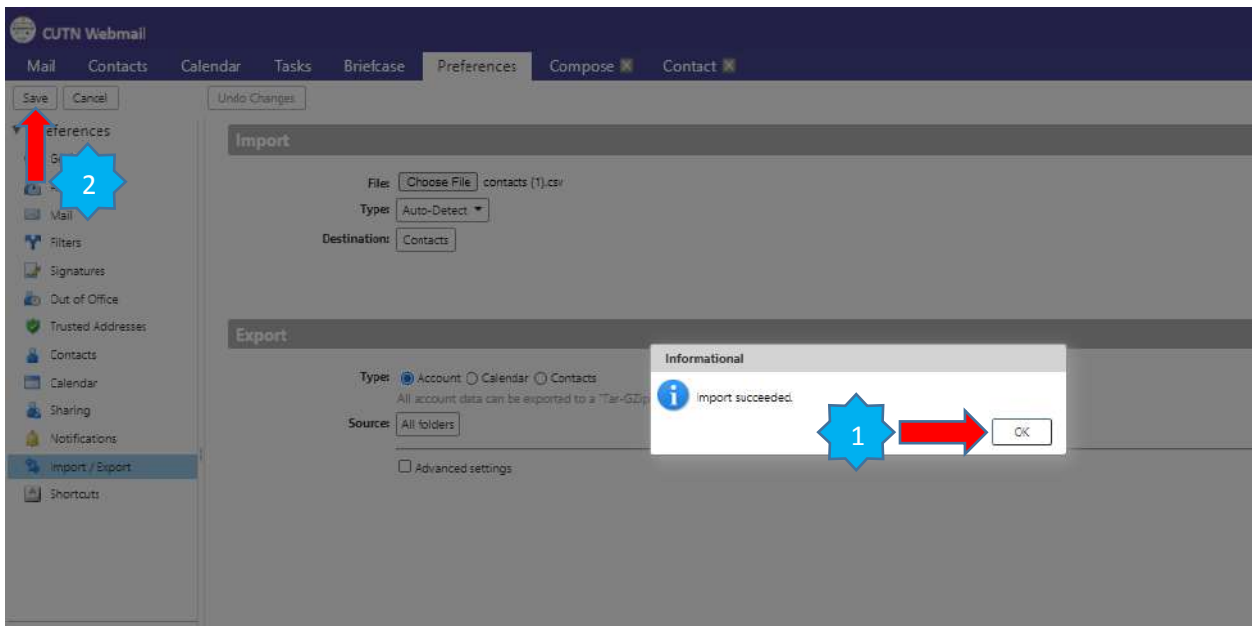

Open contact option view all contacts.

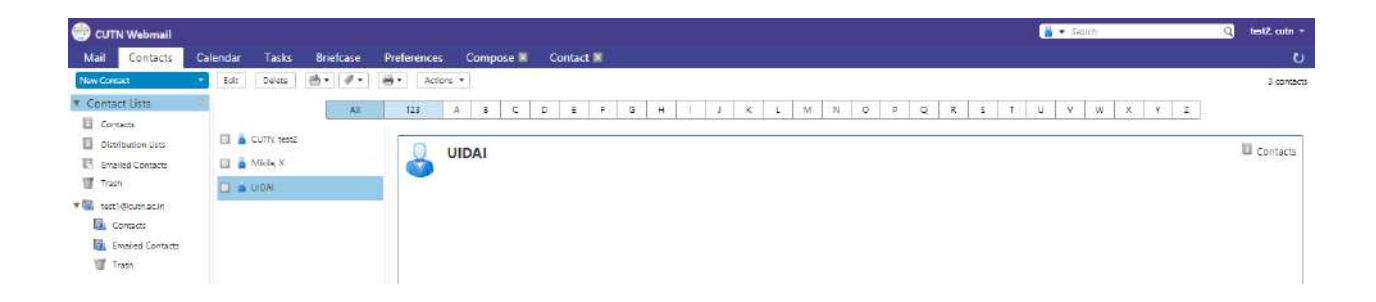

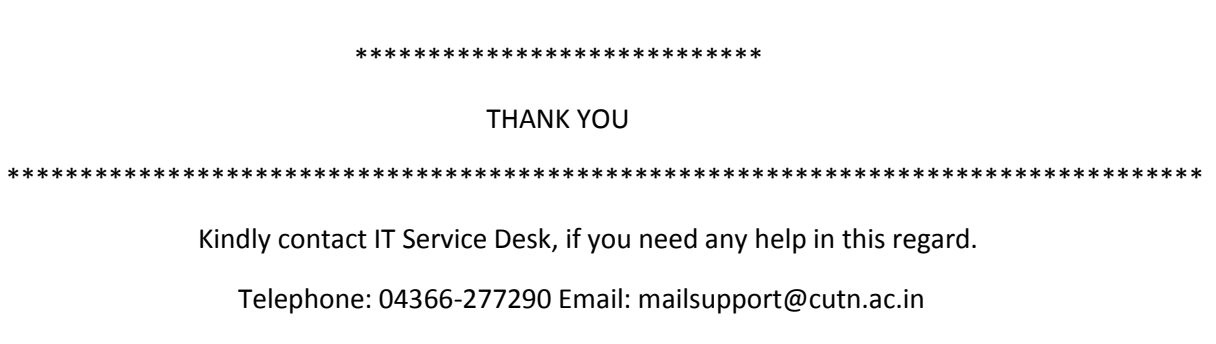